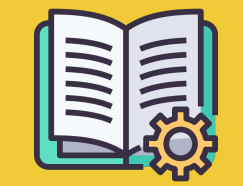

# Manager Portal **ȃъководство**

*Ръководство за първи* 

*стъпки*

### ПРИЛОЖЕНИЕТО "ПОРЪЧКИ" **CITPAMO MANAGER PORTAL**

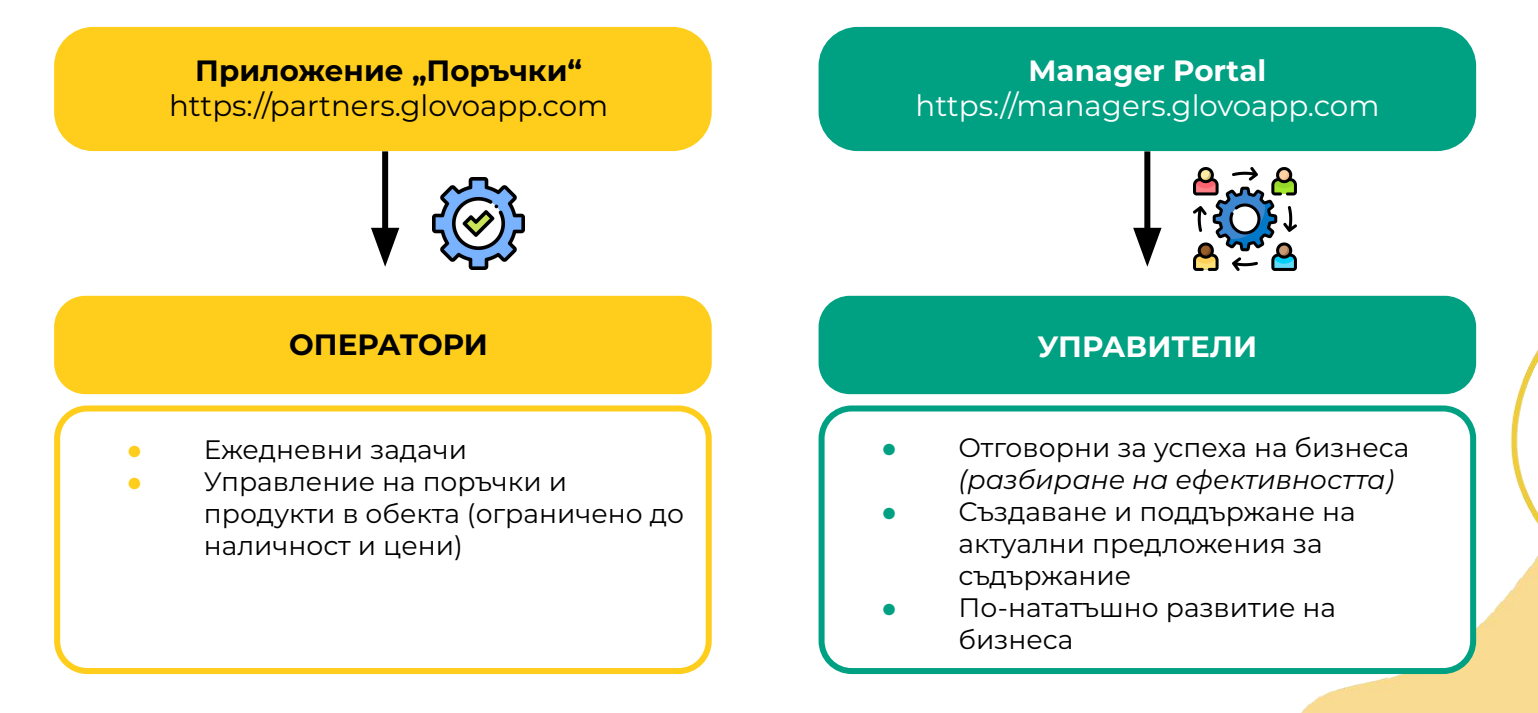

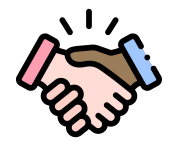

### ДОБРЕ ДОШЛИ В GLOVO!

Радваме се, че сте сред нас! Това ръководство ще Ви предостави **цялата нужна информация**, за да започнете и да станете успешен партньор.

Благодарим Ви за доверието!

#### **Екипът на Glovo**

**01 Създаване** на акаунт на управител.………04

**02 Достъп** до Manager portal…………..06

**03 Преглед** на Menu Manager……….08

**04 Ȃодобряване** на менюто.………..…………….… 11

**05 Ефективност**..………………….13 **06 Свържете** се с нас……………………………………….15 **07 Ȇебсайт за партньори**……………………………….…..17

# 01 СЪЗДАВА<br>НЕ

### КАК ДА СЪЗДАДЕТЕ СВОЯ АКАУНТ НА УПРАВИТЕЛ <del>ИЕ</del>

#### ВАЖНО!

Когато влезете за **първи път** в **[Manager Portal](https://managers.glovoapp.com/hello),** трябва да влезете с Вашите **данни за вход**  (имейл и парола) за **приложението "Поръчки"**.

Ȅлед като влезете, ще видите **изскачащ** прозорец, който Ви кани да **създадете своя акаунт на управител.**

### ИЗБОР НА ИМЕЙЛ

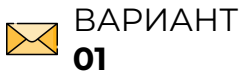

Ако изберете **имейл адреса по бизнес въпроси или фактуриране**, който сте ни предоставили по време на процеса на регистрация:

- Кликнете върху връзката в получения имейл, за да потвърдите своя адрес на електронна поща, като кликнете върху **"Задаване на данни за вход".**
- Задайте своята парола и PIN

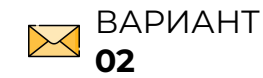

Ако изберете **имейл адреса по оперативни въпроси**, който сте ни предоставили по време на процеса на регистрация:

• Просто кликнете върху връзката в получения имейл, за да потвърдите своя адрес на електронна поща, като кликнете върху "Потвърждаване на имейл".

# 02 ДОСТЪП

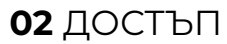

### ДОСТЪП ДО MANAGER PORTAL

До 2022 г. единствената платформа, достъпна за нашата партньорска мрежа, беше приложението "Поръчки" на Glovo (наричано преди това уеб приложение за партньори).

От Manager Portal ще имате достъп до ключовите инструменти за управление и разрастване на Вашия бизнес от едно място: **ȅабло за управление, Menu manager, Хронология на поръчките, Фактури** *(\*достъпни само в избрани държави)***, Ȃромоции, Ȁастройки на обекта** и много други функции, които предстоят! Самостоятелно управление на реклами е на път! Останете на линия!

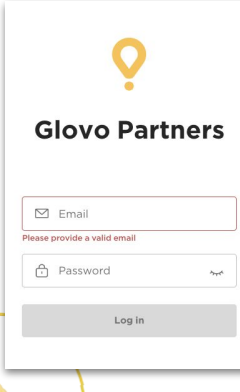

За да получите достъп до Menu Manager, отидете на **[managers.glovoapp.com](http://managers.glovoapp.com/)** и влезте с Вашите данни за вход за партньор на Glovo. ǿоже да получите достъп до Menu Manager от **мобилното си устройство или от настолен компютър.**

**Забележка:** *Ако Manager Portal все още не е наличен за обекта Ви и се нуждаете от съдействие за актуализиране на Вашето меню, моля, изпратете ни съобщение с Вашата заявка, като кликнете върху бутона "Помощ и ресурси" в раздел "Профил" на приложението "Поръчки". Не забравяйте да заявите промените в менюто поне 7 дни предварително.*

# 03 АКТУАЛИЗАЦИЯ **HAMEHIO**

#### **03 АКТУАЛИЗАЦИЯ** НА МЕНЮ

# КАК ДА УПРАВЛЯВАТЕ **МЕНЮТО СИ**

И да го направите атрактивно за нови клиенти

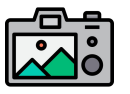

#### **Ȅнимките правят ястията/продуктите много попривлекателни за клиентите.**

Ȃродуктите със снимки обикновено се купуват 3 пъти по-често от тези без изображения.

Вижте **[ȅȆК](https://image.partner.glovoapp.com/lib/fe4511707564057d751573/m/3/64047367-f3ff-475e-b0c6-2f3dee1617b6.pdf)** нашите указания, за да научите как да правите качествени снимки!

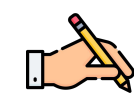

Ȁаличието на **описания и снимки** на продуктите **е от ключово значение** за увеличаване на броя на поръчките Ви в Glovo. Ȁай-продаваните артикули са първото нещо, което потребителят вижда във Вашия ресторант. Наличието на снимки и описания за тях може да **повиши ефективността Ви.**

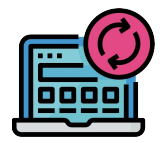

#### **АКТУАЛИЗИРАЙТЕ** МЕНЮТО СИ С НЯКОЛКО ПРОСТИ СТЪПКИ!

**. 1. Влезте** в **Manager portal** и попълнете полетата с Вашите данни за вход на

партньор на Glovo

- **2** Прегледайте менюто си в **раздел "Продукти"**
- **. 3. Изберете** продукта, за който искате да добавите снимка
- **. 4.** Ще се отвори панел, в който ще може да **редактирате продукта**

**. 5. Качете снимка** от Вашата галерия **или направете снимка** на ястието в момента,

като кликнете върху "Качване на изображение" в Menu Manager

**6.** Не забравяйте да кликнете върху "Запазване на промените"

# 04 ПОДОБРЕТЕ

### КАК ДА ПОПУЛЯРИЗИРАТЕ МАРКАТА СИ И ДА ПОЛУЧИТЕ ПОВЕЧЕ ПОРЪЧКИ

**1 Влезте в [Manager Portal](https://managers.glovoapp.com/hello) и отидете в раздел "Промоции".** 

**2 Изберете типа промоция**, който искате да създадете, и кликнете върху бутона "Създаване на промоция".

Ȁужно е да въведете следната информация:

- **● ȁбекти**, за които да се прилага кампанията.
- **● Дати** за провеждане на кампанията.

*Предлагаме продължителност от 1 седмица, но можете да я адаптирате според Вашите нужди.* 

- **● Часовете**, в които искате промоцията Ви да се показва в приложението Glovo (дневно активно време). *Ако не е попълнено, промоцията продължава докато обектът Ви е отворен.*
- % отстъпка/такса за доставка, която се предлага (в зависимост от избраната промоция).
- Само за **промоции за доставка: задайте минимална сума**, която потребителят трябва да достигне, за да се възползва от Вашата промоция.
- **● Ȅледете и управлявайте Вашите активни промоции** и проверете пълната си хронология на промоциите, включително данните за тяхната ефективност и брутния приход от периода на промоцията.
- Можете също така да настроите промоции само за нови клиенти: видими само за клиенти, които никога не са купували от Вашия обект.

**Ще получите имейл с показателите за ефективност до края на Вашата промоция.**

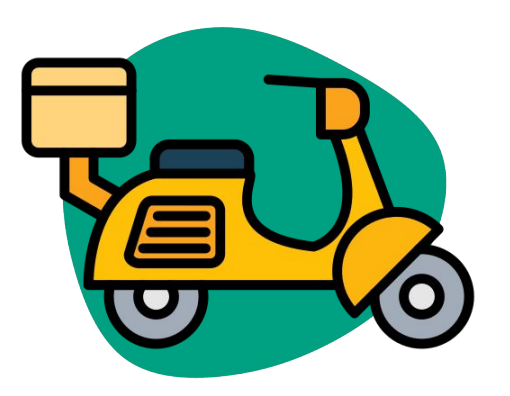

# **05 EDEKTUBHOCT**

#### **05 FOFKTUBHOCT**

## КАК ДА ВИДИТЕ РЕЗУЛТАТИТЕ ОТ ЕФЕКТИВНОСТТА НА ВАШИЯ(ИТЕ) ОБЕКТ(И).

В секцията с Таблото за управление на **началната страница** на Manager Portal партньорите могат да проверяват своите **основни бизнес показатели.**

ǿоже да бъде достъпно на: ниво идентификационен номер на обект и адрес на обект (всички възможни комбинации)

#### **ОСНОВНИ РАЗДЕЛИ:**

- Брутни продажби и поръчки
- Проблеми с обекта
- Оперативни въпроси
- **Клиенти**
- Оценки и отзиви
- Проблеми с продукт
- Ефективност на продукт

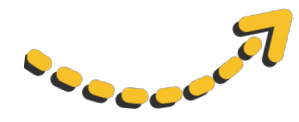

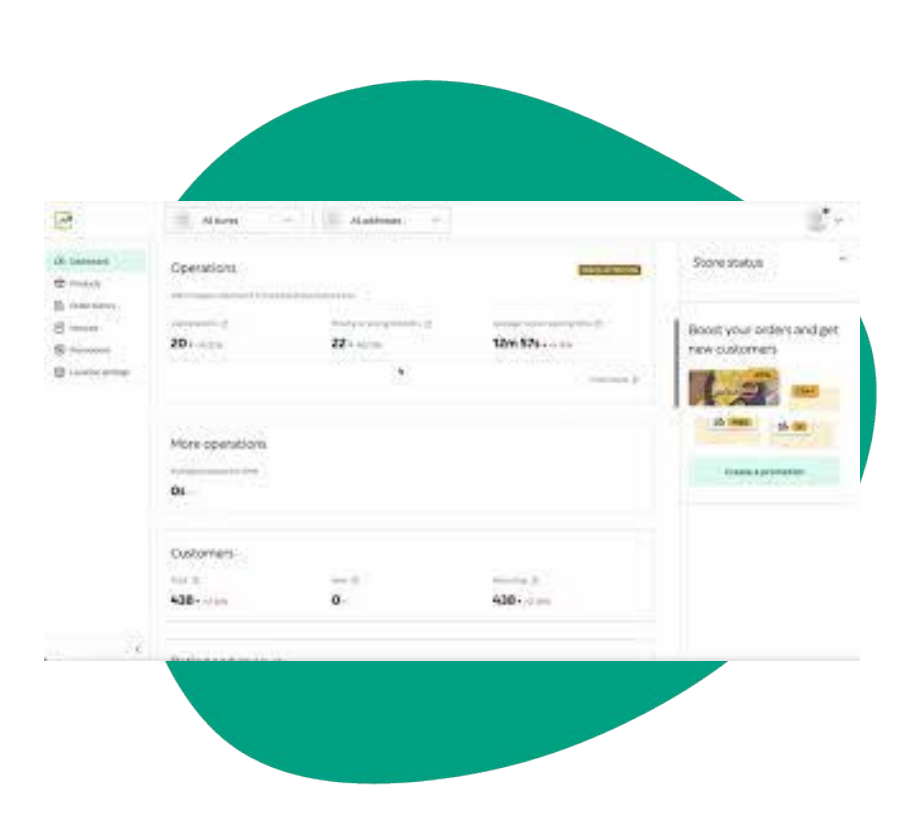

# **06 CBDPWETE** CE CHAC

### КАК ДА СЕ СВЪРЖЕТЕ С НАС, АКО ИМАТЕ НУЖДА ОТ ПОМОШ

Кликнете върху бутона **Ȃомощ**, разположен в менюто отдясно в **Manager Portal**, за да получите достъп до **директен канал** с екипа за поддръжка на Glovo.

**Изпратете ни съобщение** от раздела "Помощ":

- **. 1. ȁтворете** ново съобщение от бутона **Ȅъздаване**.
- **. 2. Изберете темата** на Вашия проблем.
- **3 Изберете обекта**, ако имате повече от 1 обект.

**. 4. Ȁапишете темата** и **съобщението**, в което обяснявате проблема си.

**5 Прикачете** всички документи, които могат да помогнат за изясняването на въпроса.

Ȅлед **изпращане** на съобщението екипът за поддръжка ще отговори чрез **Manager Portal** в рамките на 12 часа след **изпращане** на Вашата заявка.

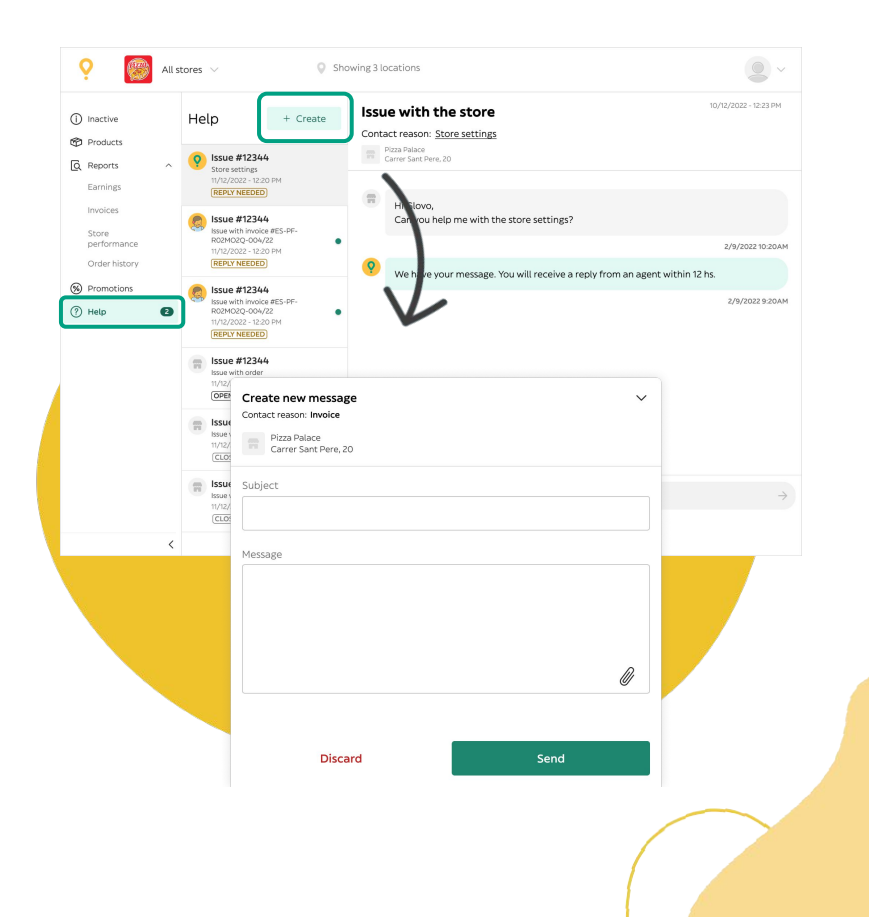

# ОТ УЕБСАЙТ ЗА ПАРТНЬОРИ

### **07** УЕБСАЙТ ЗА **ПАРТНЬОРИ**

### АКО ВСЕ ОЩЕ ИМАТЕ ВЪПРОСИ, ПОСЕТЕТЕ УЕБСАЙТА ЗА ПАРТНЬОРИ:

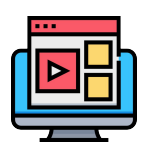

УРОЦИ И СЪВЕТИ ОТНОСНО **ПРИЛОЖЕНИЕТО** "ПОРЪЧКИ"

Как да използвате Вашето устройство и да

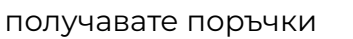

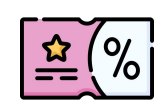

**РЕКЛАМИРАЙТЕ** ОБЕКТА СИ

Създайте промоции или виртуална марка на менюто си

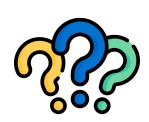

#### Често задавани въпроси

- Как да:
- Приемате и доставяте
- поръчки
- Проверявате
- хронология на
- поръчките
- Решавате общи проблеми

https://sell.glovoapp.com

# БЛАГОДАРИМ ВИ!